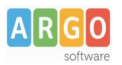

# **Pubblicazione documenti sul sito "Portale Scuola Cloud"**

#### **Premessa**

La presente guida illustra la procedura per la pubblicazione dei documenti da Gecodoc in "Portale Scuola Cloud" .

## **Abilitazioni e ruoli degli utenti abilitati alla pubblicazione**

La pubblicazione dei documenti su "Portale Scuola Cloud" da Gecodoc è consentita solo alle scuole con licenza "Portale Scuola Cloud " e agli utenti che hanno tra le abilitazioni il profilo "Abilitato alla pubblicazione di documenti" nell' applicazione "Portale Scuola Cloud".

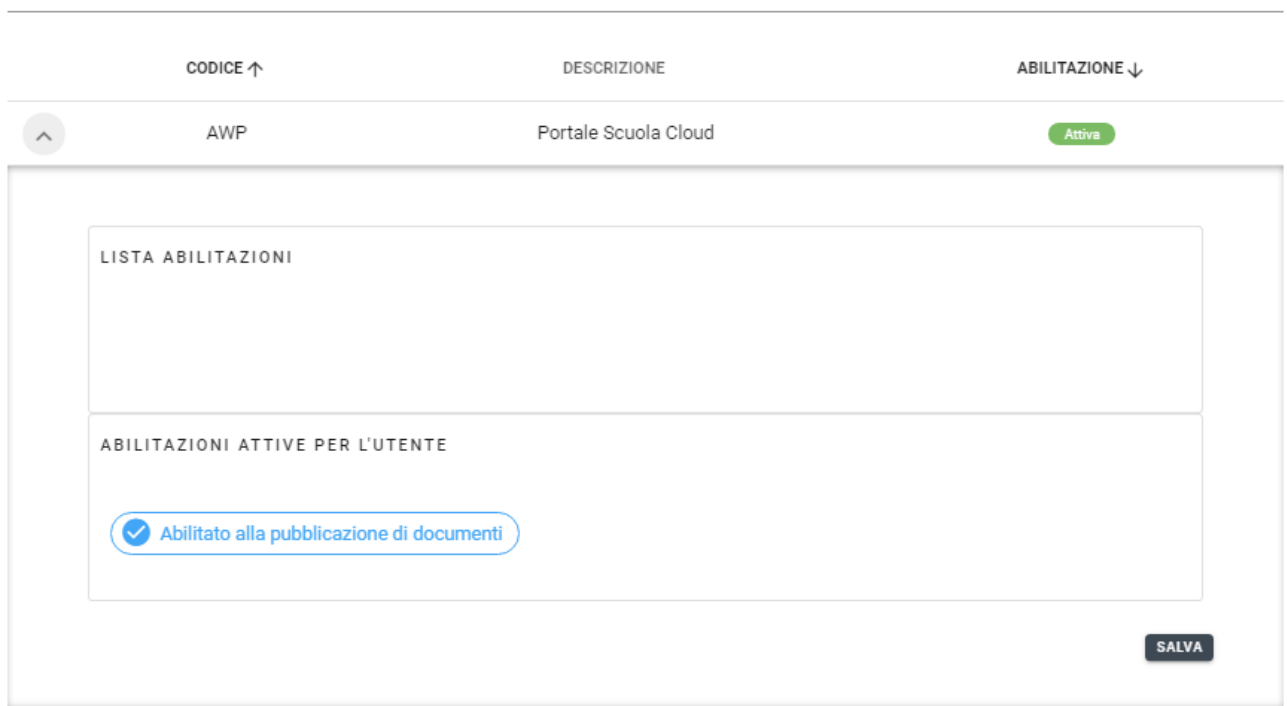

## **Procedura di pubblicazione**

All'interno di Gecodoc, nel pannello "Documenti" è presente l'azione "Invia al sito" mediante la quale l'utente abilitato può procedere alla pubblicazione diretta del documento nella sezione "La Segreteria comunica" del sito della scuola.

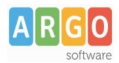

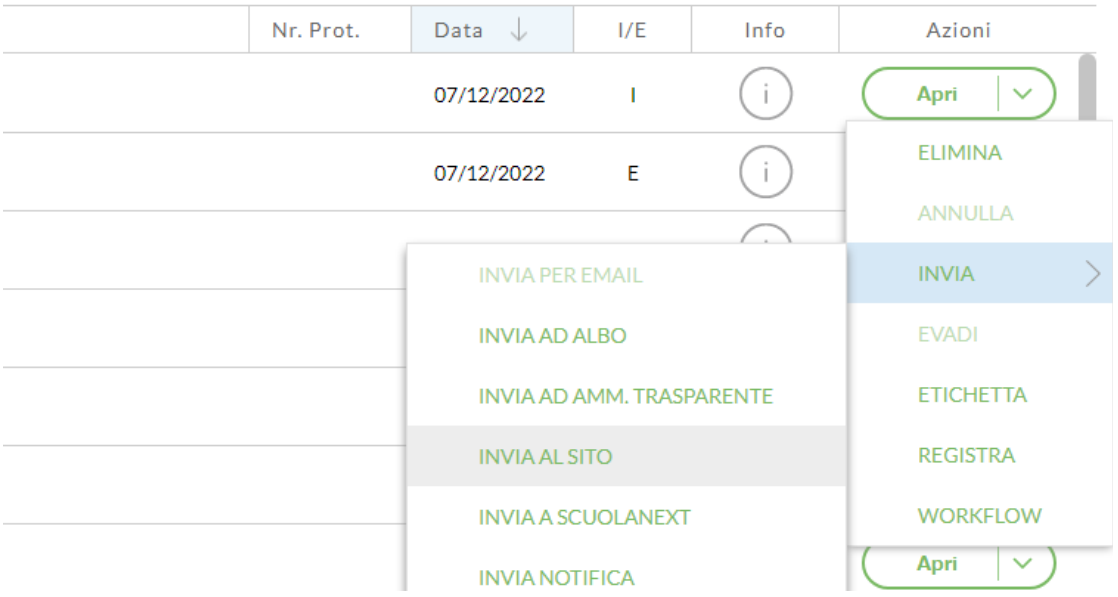

Cliccando sul pulsante, verrà aperta una finestra per l'immissione dei dati e la selezione dei file da pubblicare sul sito.

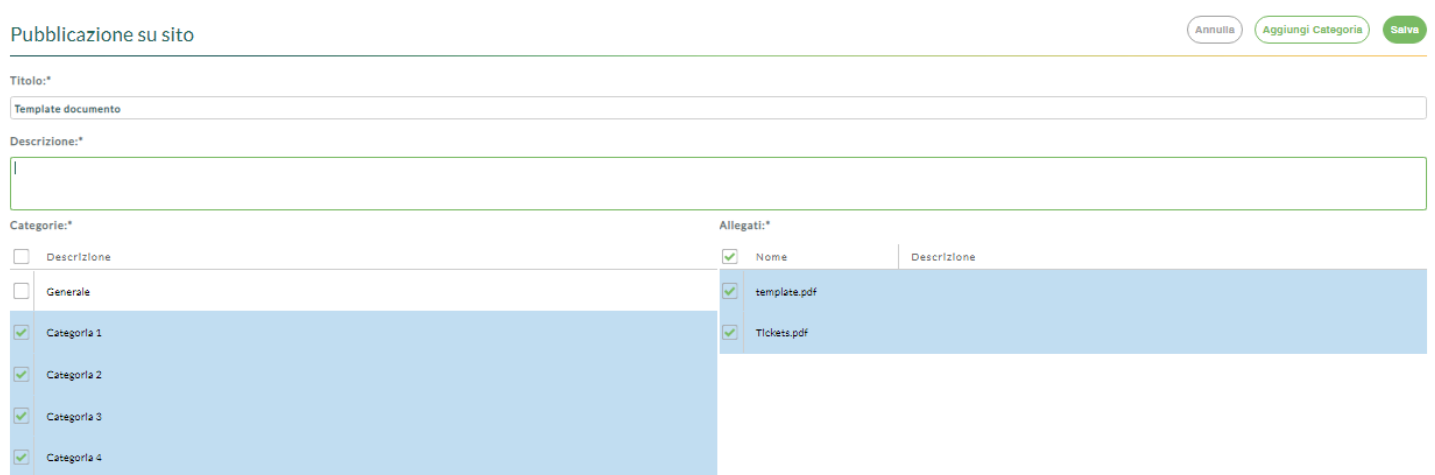

I dati obbligatori ai fini dell'operazione sono:

- titolo del documento (proposto uguale alla descrizione dell'oggetto del documento, ma eventualmente modificabile dall'utente all'interno dell'interfaccia)
- descrizione (consente di inserire una descrizione più estesa del documento)
- categoria di pubblicazione (è consentito selezionare più di una categoria in cui rendere visibile il documento)
- file da pubblicare (è consentito deselezionare i file appartenenti al documento in questione ma che non devono essere pubblicati).

Non è consentita la pubblicazione di documenti "riservati".

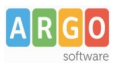

Attraverso il pulsante "Aggiungi categoria", è possibile aggiungere un ulteriore categoria fino ad un massimo di 5 (Gecodoc inizialmente propone la sola categoria "Generale").

Mediante doppio click sul nome della Categoria, è possibile modificarne la descrizione.

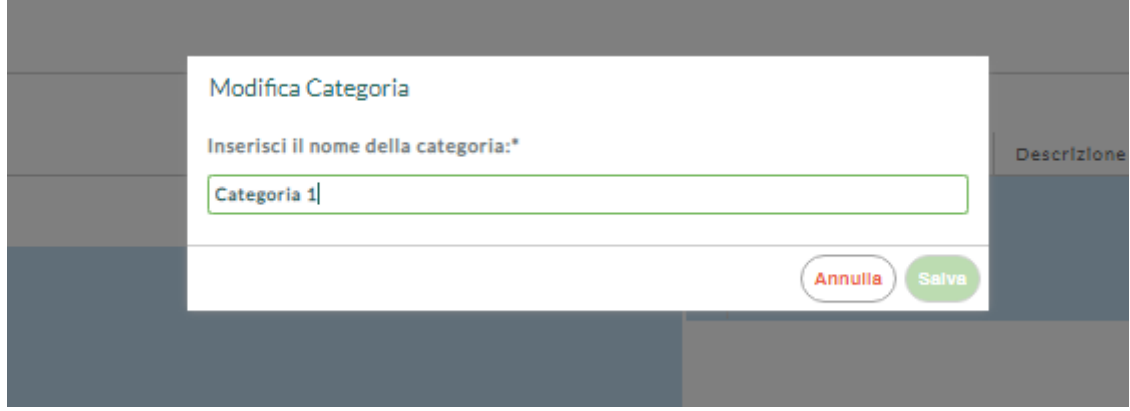

Nomi dei file e descrizioni sono editabili sempre mediante doppio click.

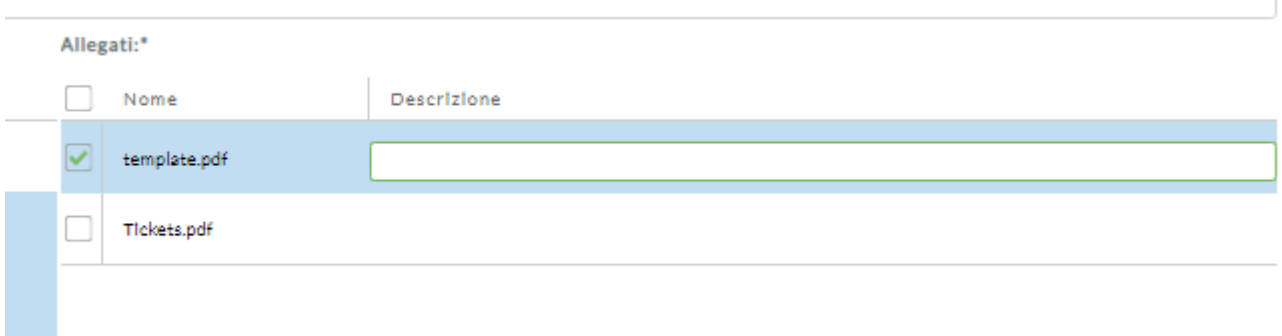

L'operazione viene terminata cliccando sul pulsante "Salva": il documento viene inviato al sito della scuola e reso visibile entro pochi minuti.

Una volta pubblicato il documento, il sistema aggiornerà lo stato di informazioni del documento dando evidenza dell'operazione eseguita

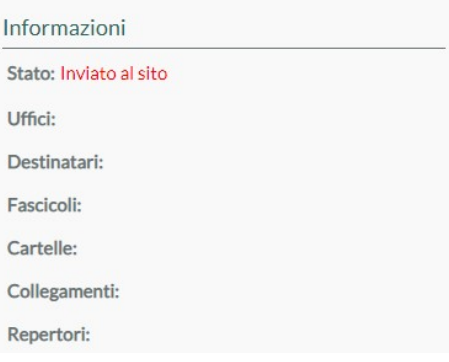

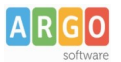

#### **Modifica e cancellazione delle pubblicazioni**

Ricliccando su "Invia al sito", il sistema consente di modificare il contenuto della pubblicazione (le modifiche vengono apportate dopo aver cliccando sul pulsante "Salva") o di rimuoverlo dal sito mediante il pulsante "Cancella"

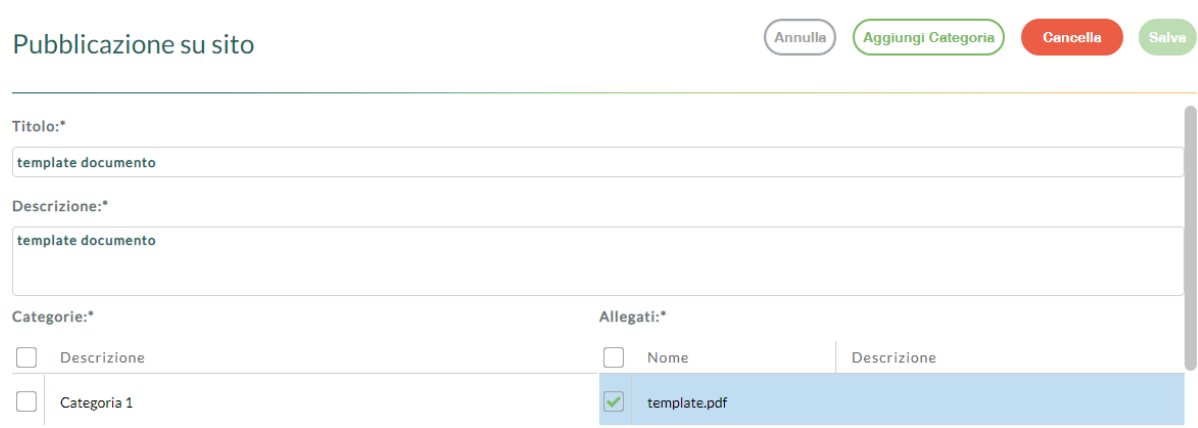

## **Visione dei documenti inviati da Gecodoc su Portale Scuola Cloud**

I documenti trasmessi al sito della scuola sono visibili all'interno della sezione "La segreteria comunica"

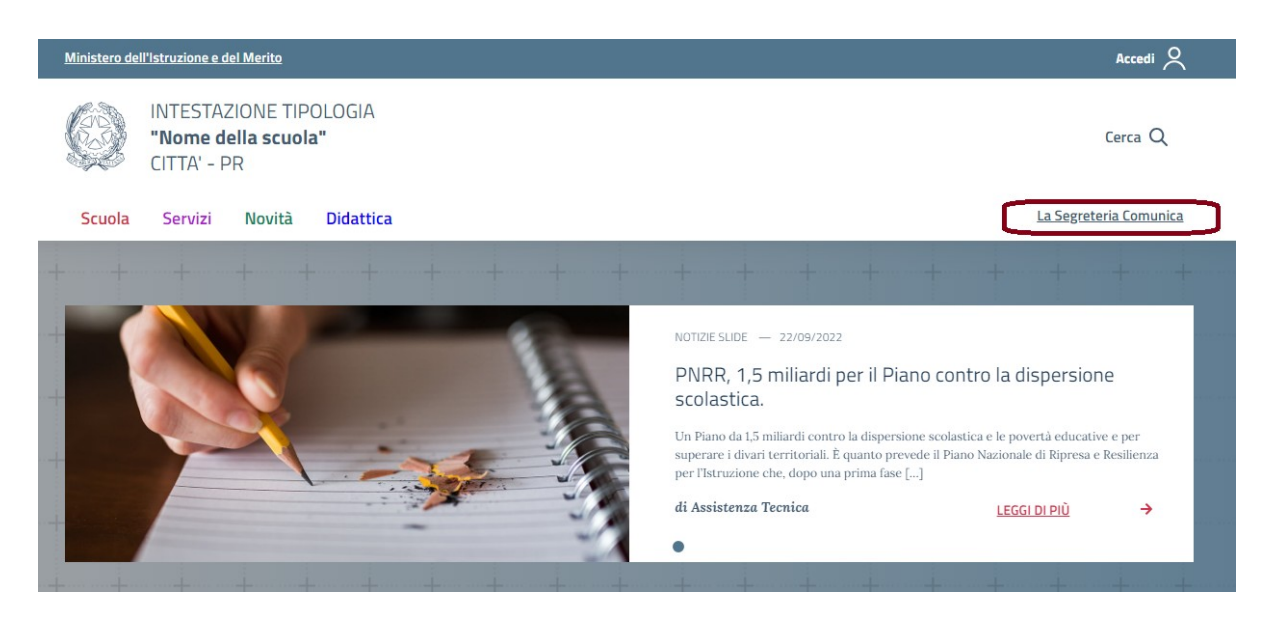

Cliccando sul link il portale mostrerà i documenti trasmessi, filtrabili per categoria, per ordine decrescente di pubblicazione.

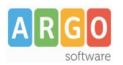

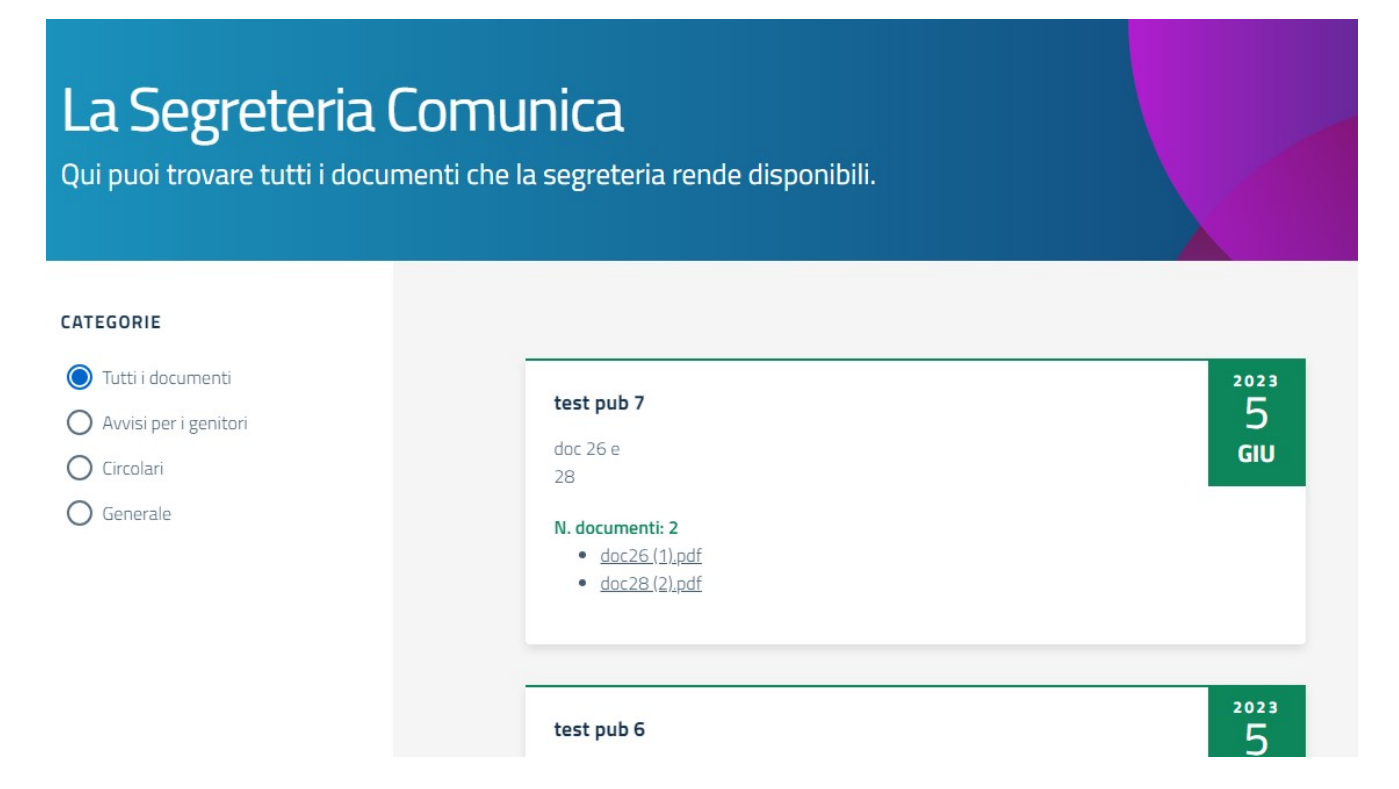

Le 3 pubblicazioni più recenti, relative al mese corrente, sono inoltre raggiungibili dalla home del sito

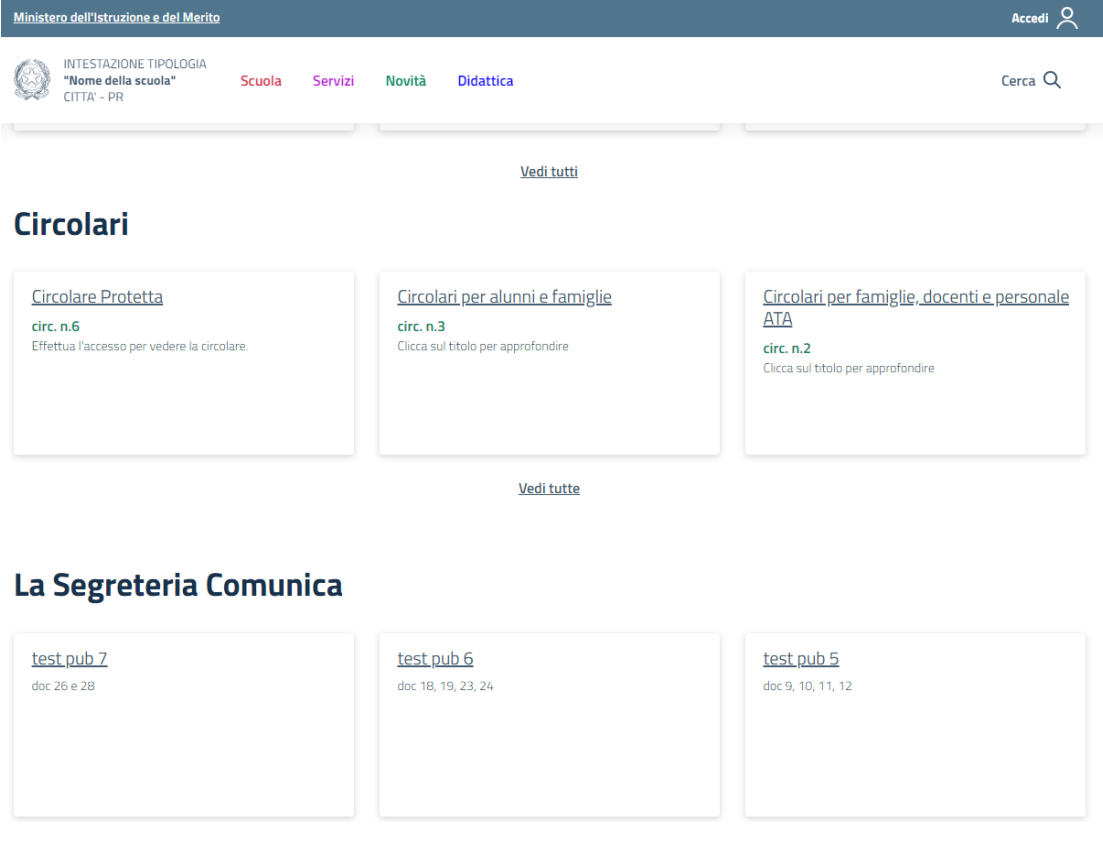

**Argo Software S.r.l.** Zona Industriale III Fase - 97100 Ragusa Tel. 0932/666412 (15 linee) Fax 667551 - Amm. 667550 - **e-mail: info@argosoft.it -** http://www.argosoft.it